## **Using the Dropbox to Assess Students' ePortfolio Presentations**

The easiest way to assess your students' ePortfolio presentations is to use the Dropbox, you'll be able to access their scores until the course has removed from Learn@ UWSuperior. We recommend using the Dropbox because you'll also be able to use a rubric to assess your students' work.

1. Go to the course you would like your students to submit their presentation to and create a Dropbox like you normally would. If you have a rubric you would like to use, add that to the folder.

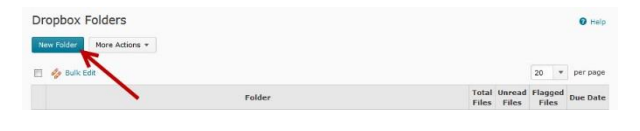

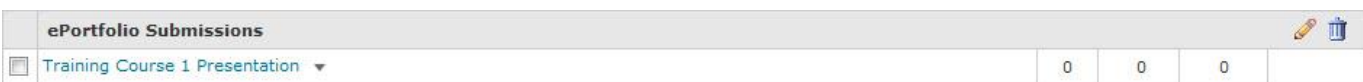

ePortfolio Su

 $\overline{m}$  Tre **Bulk** Edi

2. Let your students know that they should submit their ePortfolio Presentation to the Dropbox folder like they would with any other assignment. Instructions on how they can do this can be found on the Teaching & [Learning Tools Website.](http://www.uwsuper.edu/teachingtools/learn/eportfolio/upload/SubmittingDropboxFolder.pdf)

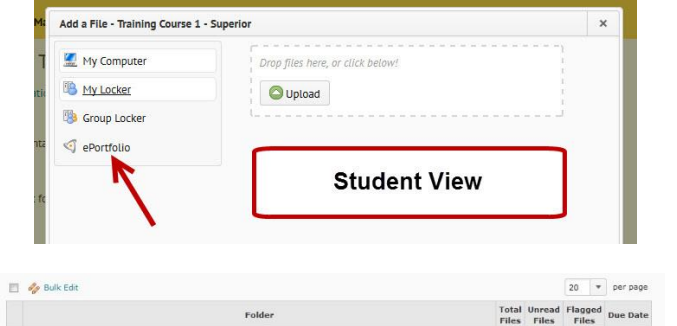

- 3. When the students have submitted their ePortfolio Presentations, click on the Dropbox folder name to enter it.
- 4. Click on the **Evaluate** link to the right of a student's name.
- 5. You will see a link to the student's presentation, along with any comments they may have included. To view the submission, click on the presentation name.

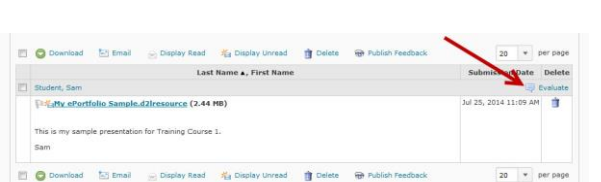

 $2<sup>π</sup>$ 

 $20 \times per page$ 

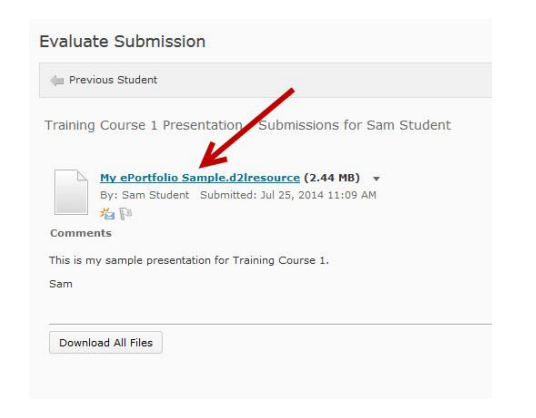

6. The presentation will open and you'll be able to use the left navigation to access the various pages the student has included in their presentation.

## **My ePortfolio Sample**

**Welcome** 

Welcome to my sample ePortfolio Presentation. My name is Sam Student and thank you for<br>taking the time to look at my presentation. You will find examples of the work I've done recently and course results.

website

Sed aliquet accumsan orci, vel ornare neque viverra vitae. Pellentesque habitant morbi tristique senectus et netus et malesuada fames ac turpis egestas. Morbi in libero enim. Morbi ultrices rutrum pellentesque. Suspendisse ultrices venenatis venenatis. Phasellus suscipit orci a tristique congue. Pellentesque pretium placerat iaculis. Fusce tincidunt eleifend sagittis.

This is a presentation for the ePorfolio handout and

In hac habitasse platea dictumst. Suspendisse tincidunt elementum odio non ultricies. Nunc<br>rhoncus elit eget nibh cursus dignissim non cursus mi. Phasellus leo nunc, semper non mi nec, interdum vehicula mi. Cum sociis natoque penatibus et magnis dis parturient montes, nascetur ridiculus mus. Mauris id consectetur quam, ac sagittis arcu. Fusce ligula lectus, bibendum vitae congue quis, tempus nec tortor. Maecenas at malesuada sapien. Nullam placerat viverra risus at molestie. Quisque molestie lectus gravida, molestie risus nec, porta dui. Duis et velit imperdiet, euismod tortor ac, euismod turpis. Etiam vitae est in urna auctor vehicula. Etiam vitae faucibus massa. Cras laoreet mollis porta. Donec aliquam eleifend nulla, ut dictum lectus faucibus non. Nullam aliquet lobortis enim eget elementum

7. You can use the rubric you have created to assess their ePortfolio presentation by going back to the Learn@ UWSuperior Dropbox screen and clicking the rubric attached to this assignment. Click the **Save & Record** button to transfer the scores back to the evaluation screen.

**Resume** 

Research

**Activities** 

Classroom

**Reflections** 

**Note:** You don't have to use a rubric to assess the students' ePortfolio presentation, you could use the Dropbox Feedback by itself.

**Assess Rubrics Portfolio Rubric** 

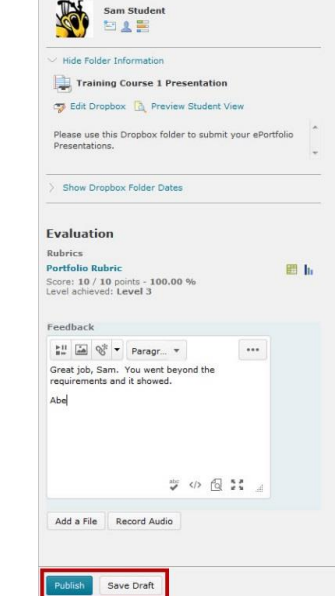

8. Once you have finished assessing your students' work, click either the **Publish** or **Save Draft** button and move on to the next students' presentation.